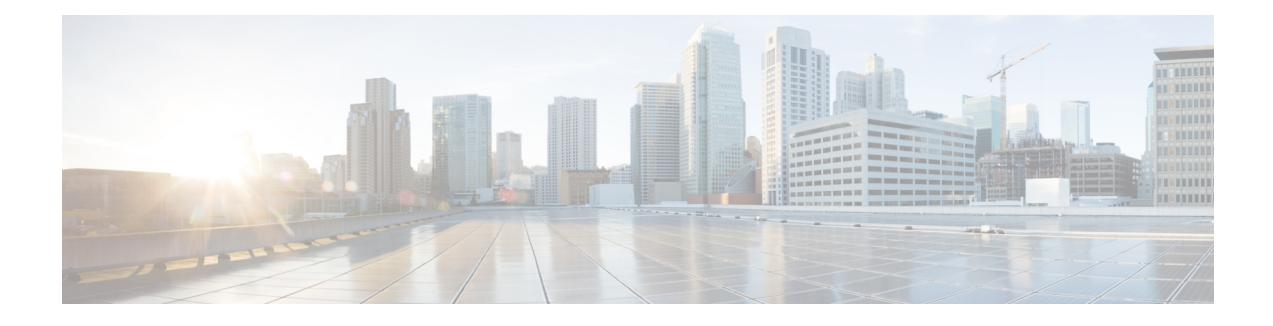

# **Unified Communications Self Care Portal**

Este documento descreve como usar o Unified CommunicationsSelf CarePortal para definir as configurações do usuário para seus telefones IP Cisco Unified e aplicativos Jabber. Usando o Unified Communications Self Care Portal, é possível configurar definições como números de discagem rápida, listas de contatos, serviços telefônicos e notificações de correio de voz.

Este documento contém as seguintes seções:

- Definições do Unified [Communications](#page-0-0) Self Care, página 1
- [Telefones,](#page-2-0) página 3
- [Configurações](#page-11-0) adicionais, página 12

# <span id="page-0-0"></span>**Definições do Unified Communications Self Care**

Este guia do usuário documenta todas as definições de configuração disponíveis no Unified Communications Self-Care Portal. Este guia assume que seu telefone suporta todas as definições disponíveis e que seu administrador de rede tenha configurado o Unified Communications Self-Care Portal para exibir todas as configurações do usuário.

Observe que algumas configurações que aparecem neste guia podem não aparecer ao configurar seu telefone no Unified Communications Self-Care Portal devido aos fatores a seguir:

- Capacidades do telefone—Se um recurso específico não estiver disponível para seu modelo de telefone específico, esse recurso não aparecerá ao configurar seu telefone no Unified Communications Self-Care Portal. Por exemplo, se seu telefone não suportar Não perturbar, esse recurso não aparecerá como uma definição disponível.
- Parâmetros da empresa—Seu administrador de rede pode configurar parâmetros da empresa no Cisco Unified Communications Manager que limitam as definições que os usuários podem configurar no Unified Communications Self-Care Portal. Por exemplo, os administradores de rede podem configurar o Unified Communications Self-Care Portal para remover todas as opções de desvio de chamada. Com esta configuração, o Unified CommunicationsSelf-CarePortal não exibe as opções de desvio de chamada.

Se uma definição que está neste guia não aparecer quando você configurar suas configurações de usuário no Unified Communications Self-Care Portal, verifique sua documentação de telefone para assegurar que o recurso esteja disponível para seu telefone. Se o recurso estiver disponível para seu telefone, peça a um de

seus administradores de rede para verificar os parâmetros da empresa no Cisco Unified Communications Manager para assegurar que o recurso esteja disponível para configuração pelos usuários finais.

# **A interface gráfica do usuário**

O Unified Communications Self-Care Portal utiliza uma interface gráfica baseada na web com seis guias principais. Cada guia contém um link para diferentes opções que o usuário pode configurar. As guias são as seguintes:

- Telefones—As definições nesta guia permitem visualizar e configurar suas definições de telefone tais como números de discagem rápida, configurações do toque, histórico de chamadas e definições de desvio de chamada.
- Correio de voz—As definições nessa guia permitem configurar suas preferências de correio de voz.
- IM e Disponibilidade—As configurações nesta guia permitem configurar seu status Não perturbar e IM and Presence.
- Conferência—As configurações nesta guia permitem configurar as opções de conferência.
- Configurações gerais—As configurações nesta guia permitem configurar as definições como localizações do usuário e senhas.
- Transferências—As definições nesta seção permitem fazer download de plug-ins e aplicativos para seus telefones.

O gráfico a seguir exibe a tela principal.

# **Figura 1: Interface do Usuário**

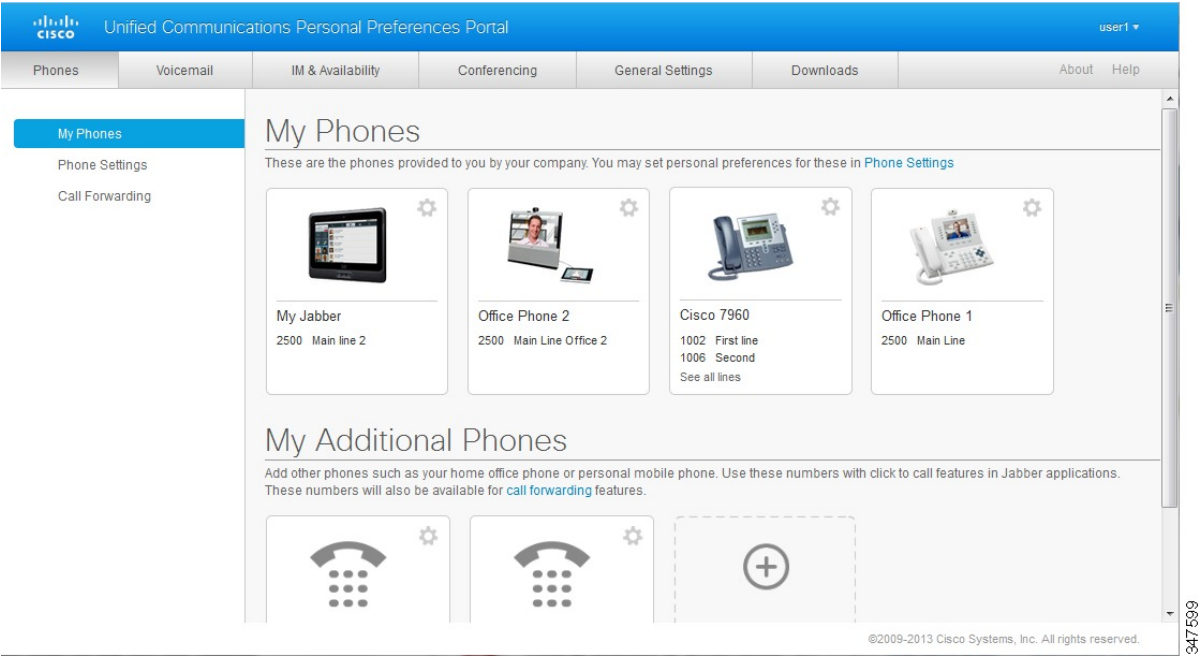

# **Recursos e ícones comuns**

O Unified Communications Self Care Portal usa os seguintes ícones para executar funções comuns.

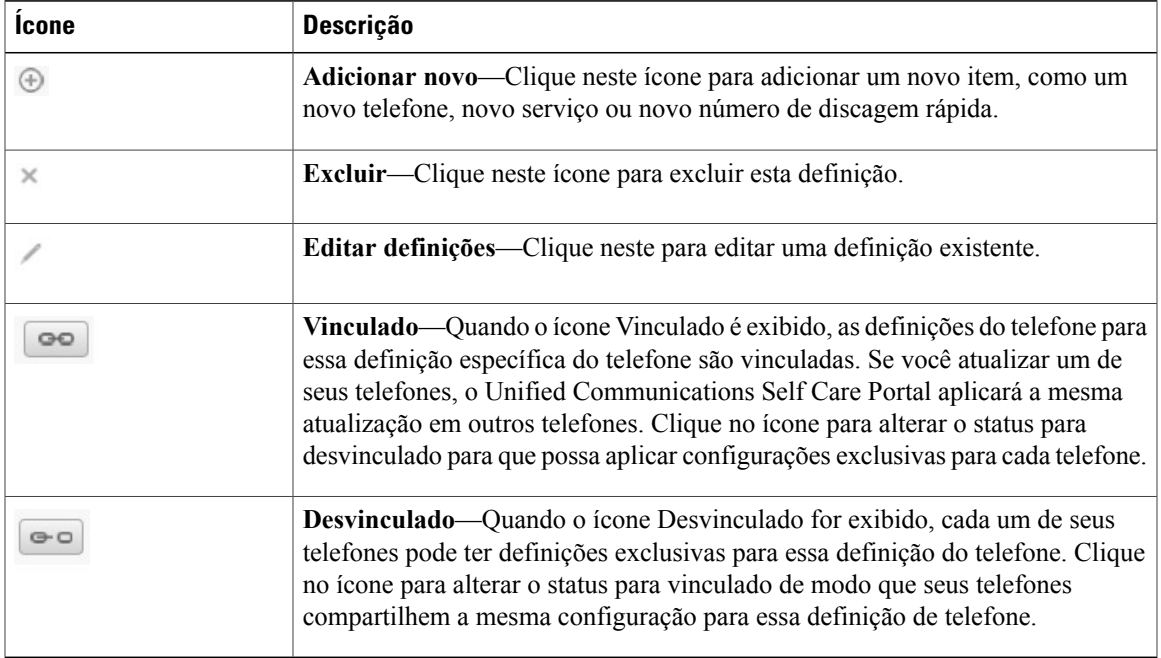

# <span id="page-2-0"></span>**Telefones**

As definições que aparecem na guia Telefones permitem que você visualize e configure as definições para cada um de seus telefones IP Cisco Unified e dispositivos Jabber. A guia Telefones é dividida em três principais seções:

- Meustelefones—Em Meustelefones, é possível visualizar um resumo de todos osseustelefones e incluir novos telefones.
- Definições do telefone—Em Definições do telefone, é possível configurar as definições do telefone como números de discagem rápida, configurações do toque e notificações de correio de voz.
- Desvio de chamada—Em Desvio de chamada, é possível configurar as opções de desvio de chamada de seus telefones.

# **Meus telefones**

A janela Meustelefones exibe uma visualização resumida dostelefones da sua empresa e de quaisquer telefones adicionais nos quais você possa ser contatado quando não estiver em sua mesa. A janela Meus telefones é dividida entre dois títulos principais:

#### **Meus telefones**

A seção Meus telefones exibe os telefones que foram fornecidos por sua empresa. Na janela Meus telefones, é possível editar o telefone e as descrições da linha para os telefones da sua empresa. As configurações que você aplica em Definições do telefone se aplicam exclusivamente aos telefones da empresa.

### **Meus telefones adicionais**

Os telefones adicionais são aqueles que não foram fornecidos por sua empresa, mas que você talvez queira adicionar à lista de números nos quais possa ser contatado quando não estiver em sua mesa. É possível ativar seus telefones adicionais para acessibilidade de Acesso a número único, acesso de tecla de função Mobilidade ou controle Estender e Conectar porJabber. No entanto, não é possível configurar as definições de telefone para telefones adicionais.

# **Editar telefone da empresa**

Na visualização Meus telefones, é possível ver e editar os rótulos da linha e as descrições de telefone dos telefones da sua empresa. Para editar os telefones da empresa, efetue o seguinte procedimento:

### **Procedimento**

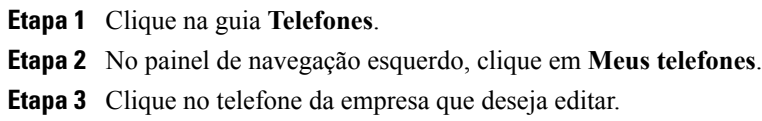

- **Etapa 4** Clique em **Editar telefone**.
- **Etapa 5** Digite o novo texto para a descrição do telefone e as linhas de telefones que deseja editar.
- **Etapa 6** Clique em **Salvar**.

## **Fazer download do manual do telefone**

Para fazer download do manual para um dos telefones de sua empresa, realize o procedimento a seguir:

- **Etapa 1** Clique na guia **Telefones**.
- **Etapa 2** No painel de navegação esquerdo, clique em **Meus telefones**.
- **Etapa 3** Clique no telefone.
- **Etapa 4** Clique em **Download manual**.

# **Configurar um telefone adicional**

O Unified Communications Self Care Portal permite configurar telefones adicionais como um telefone de escritório doméstico ou um telefone celular, para os telefones que foram fornecidos por sua empresa. Os telefones adicionais fornecem um número adicional no qual você pode ser contatado se não estiver em sua mesa.

Para configurar um telefone adicional, realize as etapas a seguir:

### **Procedimento**

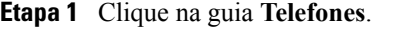

- **Etapa 2** No painel de navegação esquerdo, clique em **Meus telefones**.
- **Etapa 3** Em Meus telefones adicionais, clique no ícone Adicionar novo  $(\hat{\theta})$ . A janela Adicionar um novo telefone é exibida.
- **Etapa 4** Digite o número do telefone e uma descrição para seu telefone.
- **Etapa 5** Opcional. Se você deseja configurar o Acesso a número único para esse telefone, marque a caixa de seleção **Ativar Acesso a número único**.
- **Etapa 6** Opcional. Se este telefone for um celular, marque a caixa de seleção **Ativar Mover para o celular**.
- **Etapa 7** Opcional. Se deseja que esse telefone seja ativado para o recurso Estender e Conectar com o Cisco Jabber, marque a caixa de seleção **Ativar Estender e Conectar**.
- **Etapa 8** Clique em **Salvar**.

# **Ativar Acesso a número único em um telefone adicional**

Se você configurar um telefone adicional, como um telefone de escritório doméstico, para que acompanhe os telefones provisionados pela sua empresa, é possível ativar o Acesso a número único em seu telefone adicional para que quando alguém discar para o telefone da sua empresa, seu telefone adicional também toque.

Para ativar o Acesso a número único em um telefone adicional, realize as etapas a seguir:

- **Etapa 1** Clique na guia **Telefones**.
- **Etapa 2** Clique em **Meus telefones**.
- **Etapa 3** Clique no telefone adicional e, em seguida, clique em **Editar**.
- **Etapa 4** Marque a caixa de seleção **Ativar Acesso a número único**.
- **Etapa 5** Marque cada linha telefônica que deseja que toque junto com o telefone da sua empresa.
- **Etapa 6** Clique em **Salvar**.

## **Configurar a programação de toque para Acesso a número único**

Para telefones adicionais com Acesso a número único ativado, uma programação de toque permitirá que você determine os dias e as horas em que o telefone adicional pode ser discado. Por exemplo, é possível configurar uma programação que determine que somente durante horários comerciais regulares alguém poderá contatar você em casa ao discar o número do seu escritório.

Para configurar uma programação de toque, realize o procedimento a seguir:

### **Procedimento**

- **Etapa 1** Clique na guia **Telefones**.
- **Etapa 2** No painel de navegação esquerdo, clique em **Meus telefones**.
- **Etapa 3** Clique no ícone Configurações adicionais para o telefone no qual deseja adicionar uma programação de toque.
- **Etapa 4** Clique em **Editar**.
- **Etapa 5** Clique em **Criar uma programação para esta atribuição**.
- **Etapa 6** Conclua os campos na janela Adicionar uma nova programação para criar uma programação de toque.
- **Etapa 7** Clique em **Salvar**.

### **Configurar telefone adicional para chamadas de mobilidade**

Se você configurar um de seus telefones adicionais como um telefone celular, será possível transferir as chamadas de um dostelefones da sua empresa para o telefone celular, pressionando a tecla de função Mobilidade no telefone da sua empresa.

Para configurar um telefone adicional como um telefone celular, realize as seguintes etapas:

### **Procedimento**

- **Etapa 1** Clique na guia **Telefones**.
- **Etapa 2** No painel de navegação esquerdo, clique em **Meus telefones**.
- **Etapa 3** Clique no telefone adicional e, em seguida, clique em **Editar**.
- **Etapa 4** Marque a caixa de seleção **Ativar Mover para o celular**.
- **Etapa 5** Clique em **Salvar**.

# **Definições do telefone**

A janela Definições do telefone permite configurar as definições do telefone para os telefones da sua empresa.

Por padrão, as definições do telefone para os vários telefones da sua empresa são vinculadas. Na definição padrão, cada um de seus telefones terá uma configuração idêntica para uma determinada configuração de

telefone. Siga o procedimento Vincular e [desvincular](#page-6-0) definições do telefone, na página 7 para vincular ou desvincular seus telefones para várias definições de telefone.

Observe que as opções disponíveis nas Definições do telefone se aplicam somente aostelefones da sua empresa. Não é possível configurar as definições do telefone para telefones adicionais.

# <span id="page-6-0"></span>**Vincular e desvincular definições do telefone**

Para as definições do telefone, é possível vincular as definições de seus telefones. Ao vincular os telefones de uma determinada definição de telefone, o Unified Communications Self Care Portal aplica a sua configuração para essa definição de telefone a todos os seus telefones. Por exemplo, se você tem três telefones e vincular seus números de discagem rápida para os três telefones, todos os três compartilharão a mesma configuração de discagem rápida. Se você atualizar um número de discagem rápida para um dos telefones, o Unified Communications Self Care Portal aplicará automaticamente esse número de discagem rápida para outros telefones também.Para aplicar uma configuração de telefone exclusiva em um telefone vinculado, desvincule os telefones.

O Unified Communications Self Care vincula e desvincula cada definição de telefone separadamente. Como resultado, é possível vincular as definições para uma definição de telefone específica, como números de discagem rápida, enquanto deixa outra definição de telefone, como notificações por correio de voz, desvinculada. Por padrão, todas as definições de telefone são vinculadas.

É possível vincular ou desvincular as configurações, clicando no ícone Vinculado/Desvinculado. O ícone exibe o estado atual indicando se seus telefones estão vinculados ou desvinculados.

O gráfico a seguir exibe como um conjunto de telefones com Serviços vinculados aprecem na interface do usuário. Como os Serviços estão atualmente vinculados, o ícone Vinculado é exibido e as definições são aplicadas a todos os três telefones. É possível clicar no ícone Vinculado para desvincular os telefones e aplicar definições exclusivas para cada telefone.

#### **Figura 2: Definições vinculadas**

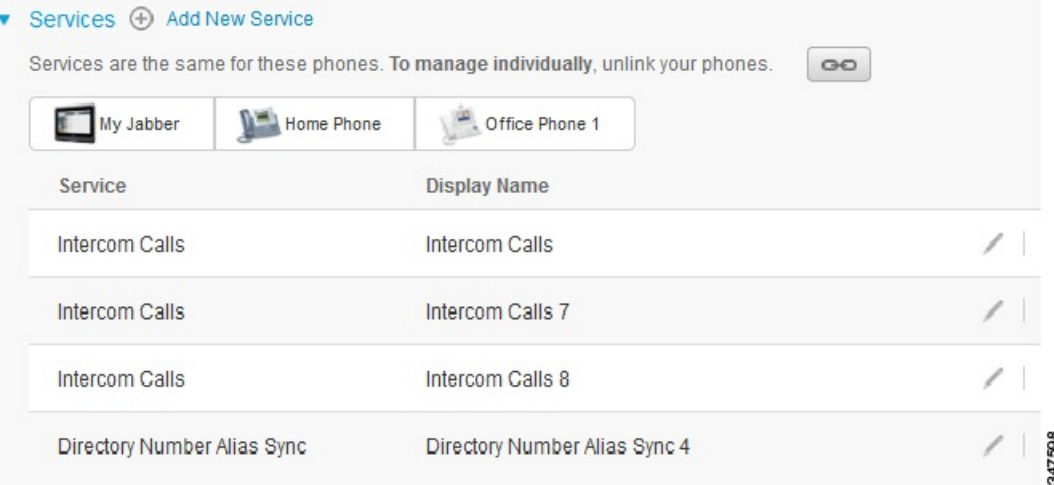

O gráfico a seguir exibe como um conjunto de telefones com configurações desvinculadas de Números de Discagem Rápida aparecem na interface do usuário. Nesse caso, as definições exibidas se aplicam apenas ao Meu Jabber. Como as definiçõessão exclusivas para cada telefone, o ícone Desvinculado é exibido. É possível clicar no ícone para aplicar as mesmas definições para todos os três telefones.

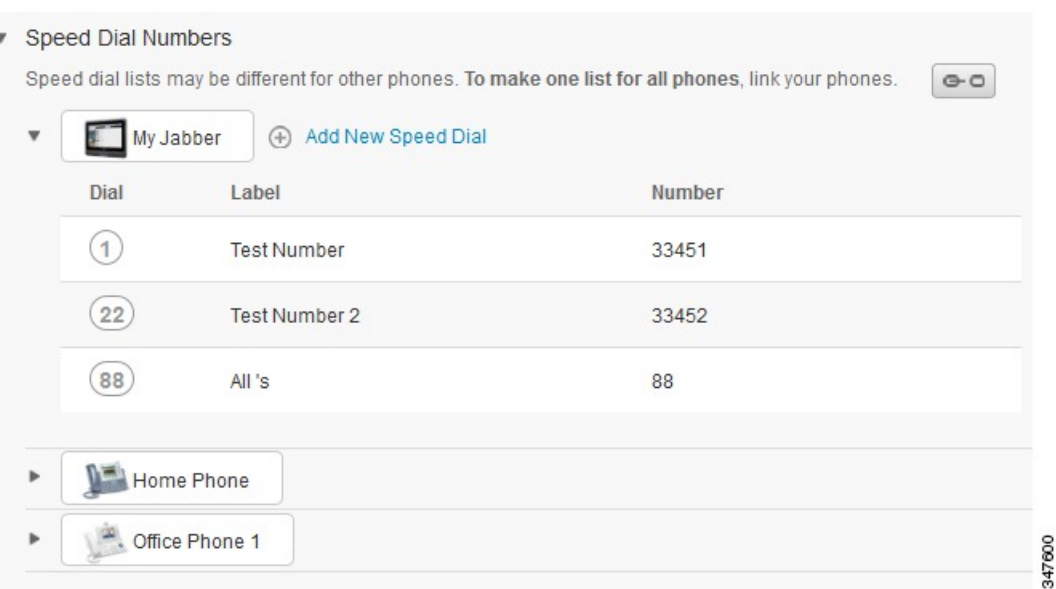

#### **Figura 3: Definições desvinculadas**

#### **Procedimento**

Para vincular ou desvincular as definições de telefone, faça o seguinte:

- Para vincular uma definição de telefone, clique no ícone Desvinculado e escolha qual telefone você deseja usar para o telefone base. O Unified Communications Self Care Portal atualiza a definição do telefone em todos os telefones com a configuração do telefone base.
- Para desvincular uma definição de telefone vinculado, clique no ícone Vinculado.

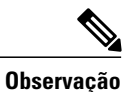

O controle de Filtro, que aparece no canto superior direito da janela de configuração, define qual telefone você deseja visualizar. Ele não tem impacto sobre se as definições do telefone são vinculadas. Se você visualizar as definições de um telefone cujas definições estejam vinculadas e atualizar as definições desse telefone, o Unified Communications Self Care Portal também atualizará os telefones vinculados.

# **Configurar números de discagem rápida**

Para configurar os números de discagem rápida, realize o procedimento a seguir:

#### **Procedimento**

- **Etapa 1** Clique na guia **Telefones**.
- **Etapa 2** Clique em **Definições do telefone**.
- **Etapa 3** Clique em **Números de discagem rápida**.
- **Etapa 4** Faça o seguinte:
	- Se seus telefones estiverem vinculados, clique em **Adicionar nova discagem rápida**.
	- Se seus telefones não estiverem vinculados, selecione o telefone para o qual deseja adicionar o número de discagem rápida e, em seguida, clique em **Adicionar nova discagem rápida**.
- **Etapa 5** No campo Número, digite o nome do contato ou o número do telefone. O Unified Communications Self Care Portal procura o diretório da empresa.
	- Só é possível procurar o diretório da empresa se seu administrador de rede tiver habilitado você com o acesso. O acesso é configurado por meio dos parâmetros da empresa do Cisco Unified Communications Manager. **Observação**
- **Etapa 6** Na caixa de texto Rótulo, digite uma descrição para o número de discagem rápida. Seu telefone usará a descrição para exibir o número de discagem rápida.
- **Etapa 7** Na caixa de texto Discagem rápida, atribua um número de discagem rápida.
- **Etapa 8** Clique em **Salvar**.

# **Configurar serviços telefônicos**

A opção Serviços permite adicionar serviços telefônicos como um diretório da empresa, correio de voz visual ou previsões do tempo, para seustelefonesIP Cisco Unified e aplicativosJabber. A lista de serviços disponíveis depende do modelo de telefone que você está configurando.

Para incluir um serviço, realize as etapas a seguir:

- **Etapa 1** Clique na guia **Telefones**.
- **Etapa 2** Clique em **Definições do telefone**.
- **Etapa 3** Clique em **Serviços** para expandir a visualização Serviços.
- **Etapa 4** Faça o seguinte:
	- Se seus telefones estiverem vinculados, clique em **Adicionar novo serviço**.
- Se seus telefones não estiverem vinculados, selecione o telefone para o qual deseja adicionar um serviço e clique em **Adicionar novo serviço**.
- **Etapa 5** Na caixa da lista suspensa Serviços, selecione o serviço que deseja adicionar.
- **Etapa 6** Na caixa de texto Nome de exibição, digite o rótulo que deseja usar para identificar o serviço em seus telefones.
- **Etapa 7** Digite todos os parâmetros obrigatórios.
- **Etapa 8** Clique em **OK.**

## **Configurar notificações de correio de voz**

As notificações de correio de voz permitem a você configurar como deseja que seu telefone notifique que existem novas mensagens. Por exemplo, é possível configurar seus telefones para fornecerem avisos de tela ou piscarem uma luz de mensagem em espera para notificá-lo que possui novas mensagens.

Para configurar as notificações de correio de voz, realize o procedimento a seguir:

### **Procedimento**

- **Etapa 1** Clique na guia **Telefones**.
- **Etapa 2** Clique em **Definições do telefone**.
- **Etapa 3** Clique em **Configurações de notificações de correio de voz**.
- **Etapa 4** Para cada um de seus telefones, verifique as opções de notificação que deseja aplicar em seus telefones.
- **Etapa 5** Clique em **Salvar**.

## **Configurar Histórico de chamadas**

O histórico de chamadas permite que você registre as chamadas perdidas para cada um de seus telefones.Para configurar o histórico de chamadas:

- **Etapa 1** Clique na guia **Telefones**.
- **Etapa 2** Clique em **Definições do telefone**.
- **Etapa 3** Clique em **Histórico de chamadas**.
- **Etapa 4** Marque a caixa de seleção **Registrar chamadas perdidas** para cada linha telefônica que desejar para salvar o histórico de chamadas.
- **Etapa 5** Clique em **Salvar**.

# **Configurar contatos de telefone**

Os contatos de telefone permitem que você armazene os números de telefone e os endereços de e-mail para seus contatos de telefone. A partir dos telefones, você pode procurar sua lista de contatos e fazer chamadas diretamente dessa lista sem ter que digitar o número a cada vez.

Para configurar sua lista de contatos de telefone, realize o procedimento a seguir:

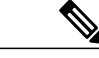

**Observação**

Cada usuário possui uma lista de contatos de telefone para todos os seus telefones. Não há opção para vincular e desvincular a lista de contatos de telefone.

#### **Procedimento**

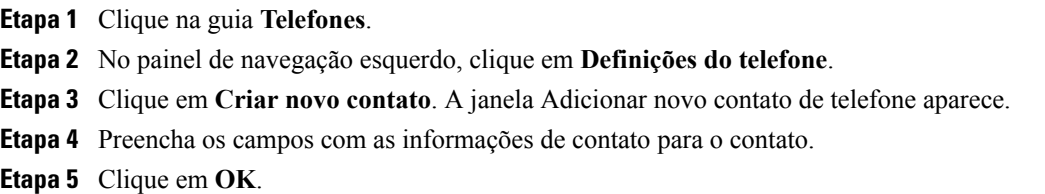

# **Opções de desvio de chamada**

As opções do usuário de desvio de chamada permitem configurar seus telefones IP Cisco Unified e dispositivos Jabber para desviar chamadas para outro número.

# **Configurar Desviar todas as chamadas**

Para configurar seu telefone para desviar todas as chamadas recebidas para outro número, realize o procedimento a seguir:

- **Etapa 1** Clique na guia **Telefones**.
- **Etapa 2** No painel de navegação esquerdo, clique em **Desvio de chamada**.
- **Etapa 3** Clique no número do telefone no qual deseja configurar o desvio de chamada.
- **Etapa 4** Marque a caixa de seleção **Desviar as chamadas para:**.
- **Etapa 5** Na caixa da lista suspensa Desviar as chamadas para, digite o número de telefone para o qual deseja desviar todas as chamadas.
- **Etapa 6** Clique em **Salvar**.

## **Configurar opções avançadas de desvio de chamada**

Com o Unified Communications Self Care Portal, é possível configurar opções avançadas de desvio de chamadas; como um comportamento de desvio de chamada que seja diferente para chamadas internas em relação às chamadas externas. Para configurar desvios avançados de chamada, realize o procedimento a seguir:

### **Procedimento**

- **Etapa 1** Clique na guia **Telefones**.
- **Etapa 2** No painel de navegação esquerdo, clique em **Desvio de chamada**.
- **Etapa 3** Escolha o número do telefone no qual deseja configurar o desvio de chamada.
- **Etapa 4** Clique em **Regras de chamada avançadas**.
- **Etapa 5** Use as caixas da lista suspensa para configurar as opções de desvio de chamada tanto para chamadas internas quanto para as externas.
- **Etapa 6** Clique em **Salvar**.

# <span id="page-11-0"></span>**Configurações adicionais**

Esta seção documenta as configurações não relacionadas ao telefone, como Correio de voz, Conferência e Configurações gerais.

# **Configurar preferências do correio de voz**

Para configurar as preferências do correio de voz no Unified Communications Self Care Portal, clique na guia **Correio de voz** e, em seguida, no botão **Discar IVR de preferências de correio de voz**. O Cisco Web Dialer disca o IVR de preferências de correio de voz, onde é possível configurar as preferências do correio de voz de seus telefones.

# **Ativar status Não perturbar**

Se Não perturbar estiver ativado, seus telefones não tocarão quando alguém discar seu número. Para ativar o status Não perturbar para todos os seus telefones, realize o procedimento a seguir:

### **Procedimento**

- **Etapa 1** Clique na guia **IM e Disponibilidade**.
- **Etapa 2** Clique em **Não perturbar**.
- **Etapa 3** Marque a caixa de seleção **Ativar**.
- **Etapa 4** Preencha todas as definições adicionais de Não perturbar.

As definições adicionais aparecem somente se seu telefone as suportar **Observação**

**Etapa 5** Clique em **Salvar**.

Não perturbar é ligado para todos os telefones da sua empresa.

# **Ativar status IM and Presence para seus telefones**

No Unified Communications Self Care Portal, é possível ativar o status Cisco Unified IM and Presence para que seustelefones atualizem seusstatus quando você estiver em uma reunião.Para ativar o status Cisco Unified IM and Presence, realize o procedimento a seguir:

#### **Procedimento**

- **Etapa 1** Clique na guia **IM e Disponibilidade**.
- **Etapa 2** Clique na **Política de status**.
- **Etapa 3** Marque a caixa de seleção **Atualizar automaticamente o status quando houver uma reunião na minha agenda**.
- **Etapa 4** Clique em **Salvar**.

# **Agendar uma conferência**

A guia Conferência no Unified Communications Self Care Portal permite agendar conferências. Dependendo do perfil do usuário que seu administrador configurou para você, é possível configurar as conferências através do Pacote de aplicativos de gerenciamento do Cisco TelePresence ou Cisco WebEx. Se seu perfil do usuário não incluir a capacidade de agendar as conferências, não aparecerá nenhuma opção para agendar uma reunião.

# **Configurar idioma do telefone**

Para configurar o idioma dos seus telefones IP Cisco Unified ou aplicativos Jabber, realize o procedimento a seguir:

- **Etapa 1** Clique na guia **Configurações gerais**.
- **Etapa 2** Clique em **Idioma**.
- **Etapa 3** Selecione uma opção na caixa da lista suspensa Idioma de exibição e clique em **Salvar**.

# **Definir senha do cliente**

Para redefinir a senha que você usa para efetuar login no Unified Communications Self Care Portal, realize as etapas a seguir:

#### **Procedimento**

- **Etapa 1** Clique na guia **Configurações gerais**.
- **Etapa 2** Clique em **Senha do Cliente/Portal**.
- **Etapa 3** Na caixa de texto Nova senha, digite a senha.
- **Etapa 4** Na caixa de texto Confirmar a nova senha, digite a senha.
- **Etapa 5** Clique em **Salvar**.

# **Configurar PIN de serviços telefônicos**

O PIN de serviços telefônicos é usado para diferentes serviços, como Extension Mobility, Conference Now, Mobile Connect e auto provisionamento de novos telefones. Para redefinir o PIN de serviços telefônicos, realize as etapas a seguir:

### **Procedimento**

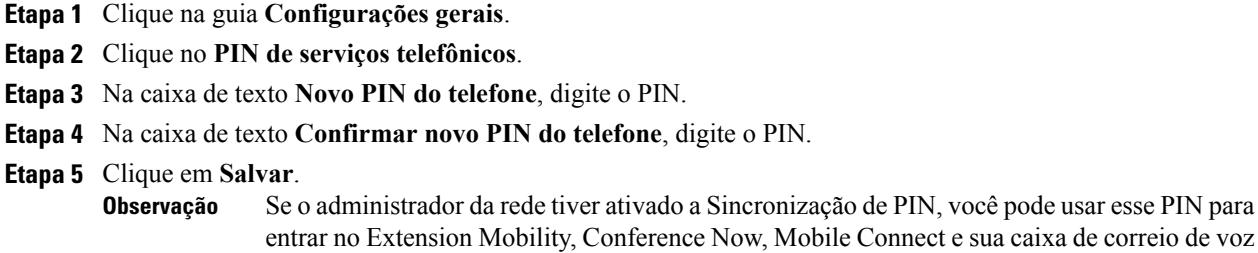

Cisco Unity Connection.

# **Definir o código de acesso para Conference Now**

O novo Código de acesso deve ter entre 3 e 10 dígitos. Não é permitido incluir espaços, letras ou caracteres especiais. Para redefinir o Código de acesso, execute os seguintes procedimentos:

#### **Procedimento**

- **Etapa 1** Clique na guia **Configurações gerais**.
- **Etapa 2** Clique em **Conference Now**.
- **Etapa 3** Na caixa de texto **Código de acesso dos participantes**, digite o novo Código de acesso.
- **Etapa 4** Clique em **Salvar**.

# **Fazer download de plug-ins**

Os plug-ins do aplicativo estendem a funcionalidade de seus telefones IP Cisco Unified e dispositivos Jabber. Para Fazer download de plug-ins para seu telefone, realize o procedimento a seguir:

### **Procedimento**

- **Etapa 1** Clique na guia **Transferências**.
- **Etapa 2** Selecione o plug-in que deseja baixar.
- **Etapa 3** Clique em **Transferir**.

# **Ver e modificar o nome de exibição**

Quando você faz login como um usuário local que não está sincronizado com o LDAP(Lightweight Directory Access Protocol), você pode ver e modificar seu nome de exibição com o seguinte procedimento.

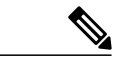

**Observação**

Quando você faz login no Unified Communications Self Care Portal, o link para sair do aplicativo mostra o nome de exibição,se ele tiversido configurado anteriormente. Caso contrário, o link para sair do aplicativo mostra a ID de usuário.

### **Procedimento**

**Etapa 1** No Unified Communications Self Care Portal, clique na guia **Configurações gerais**.

**Etapa 2** Clique em **Nome de exibição**.

**Observação** O comportamento deste campo muda quando você faz login como os seguintes usuários:

- Usuário local—Quando você faz login como um usuário local que não está sincronizado com o LDAP (Lightweight Directory Access Protocol), você pode modificar seu nome de exibição através do campo **Nome de exibição**.
- Usuário sincronizado com o LDAP—Quando você faz login como um usuário sincronizado com o LDAP, o campo **Nome de exibição** se transforma em um campo não editável.

ı

A caixa de texto diálogo **Nome de exibição** é exibida.

- **Etapa 3** Na caixa de texto **Nome de exibição**, digite o nome que deseja que outros usuários vejam em vez de seu ID de usuário.
	- **Observação** Se você já tiver configurado um nome de exibição, este campo será preenchido automaticamente com esse nome configurado.
		- Se você fizer login como um usuário sincronizado com o LDAP, o nome de exibição será não editável e, assim, os botões **Salvar** e **Cancelar** não serão exibidos para esse campo.

**Etapa 4** Clique em **Salvar**.

**Etapa 5** (Opcional) Para reverter para o nome de exibição configurado anteriormente, clique em **Cancelar**.